# Oracle® Cloud

# Create Sales Orders in Oracle NetSuite for Invoices in Magento Commerce Cloud

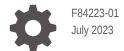

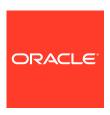

Oracle Cloud Create Sales Orders in Oracle NetSuite for Invoices in Magento Commerce Cloud,

Copyright  $\ensuremath{\texttt{@}}$  2023, Oracle and/or its affiliates.

Primary Author: Oracle Corporation

F84223-01

# Contents

| 1 | About This Recipe                                                                |            |  |
|---|----------------------------------------------------------------------------------|------------|--|
|   | Overview System and Access Requirements                                          | 1-1<br>1-1 |  |
| 2 | Before You Install the Recipe                                                    |            |  |
|   | Configure Magento Commerce Cloud Configure Oracle NetSuite                       | 2-1<br>2-1 |  |
| 3 | Install and Configure the Recipe                                                 |            |  |
|   | Configure the Oracle NetSuite Connection Configure the Oracle Magento Connection | 3-1<br>3-2 |  |
| 4 | Activate and Run the Recipe                                                      |            |  |

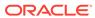

### **Preface**

This document describes how to install, configure, and run this recipe in Oracle Integration 3.

#### Topics:

- · Documentation Accessibility
- Diversity and Inclusion
- Related Resources
- Conventions

## **Documentation Accessibility**

For information about Oracle's commitment to accessibility, visit the Oracle Accessibility Program website at http://www.oracle.com/pls/topic/lookup?ctx=acc&id=docacc.

#### **Access to Oracle Support**

Oracle customers that have purchased support have access to electronic support through My Oracle Support. For information, visit http://www.oracle.com/pls/topic/lookup?ctx=acc&id=info or visit http://www.oracle.com/pls/topic/lookup?ctx=acc&id=trs if you are hearing impaired.

## **Diversity and Inclusion**

Oracle is fully committed to diversity and inclusion. Oracle respects and values having a diverse workforce that increases thought leadership and innovation. As part of our initiative to build a more inclusive culture that positively impacts our employees, customers, and partners, we are working to remove insensitive terms from our products and documentation. We are also mindful of the necessity to maintain compatibility with our customers' existing technologies and the need to ensure continuity of service as Oracle's offerings and industry standards evolve. Because of these technical constraints, our effort to remove insensitive terms is ongoing and will take time and external cooperation.

#### Related Resources

For more information, see these Oracle resources:

- Oracle Integration documentation on the Oracle Help Center.
- Oracle Cloud at http://cloud.oracle.com.

#### Conventions

The following text conventions are used in this document.

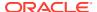

| Convention | Meaning                                                                                                    |
|------------|----------------------------------------------------------------------------------------------------|
| boldface   | Boldface type indicates graphical user interface elements associated with an action, or terms defined in text or the glossary.         |
| italic     | Italic type indicates book titles, emphasis, or placeholder variables for which you supply particular values.                          |
| monospace  | Monospace type indicates commands within a paragraph, URLs, code in examples, text that appears on the screen, or text that you enter. |

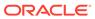

1

## **About This Recipe**

Use this recipe to create sales orders in Oracle NetSuite for invoices in Magento Commerce Cloud.

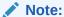

This recipe is available as **Magento Commerce Cloud** — **Oracle NetSuite** | **Create Sales Orders for Invoices** in the Integration Store. Oracle provides this recipe as a sample only. The recipe is meant only for guidance, and is not warranted to be error-free. No support is provided for this recipe.

#### Overview

This recipe creates sales orders in Oracle NetSuite for Magento Commerce Cloud invoices, as per a schedule specified in Oracle Integration.

To use the recipe, you must install the recipe and configure the connections and other resources within the recipe. Subsequently, you can activate and run the integration flow of the recipe manually or specify an execution schedule for it.

When triggered, the integration flow reads all the invoices from the configured store in the Magento Commerce Cloud instance and, in turn, creates corresponding sales orders in your Oracle NetSuite instance.

## System and Access Requirements

- Oracle Integration, Version 21.2.1.0.0 (210129.2200.39462), or higher
- Magento Commerce Cloud
- An account on Magento Commerce Cloud with the Administrator role
- Oracle NetSuite
- An account on Oracle NetSuite with the Administrator role

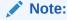

Ensure that items are synchronized between the Magento Commerce Cloud and Oracle NetSuite instances.

2

## Before You Install the Recipe

You must perform the following configuration tasks on your Magento Commerce Cloud and Oracle NetSuite instances in order to successfully connect to these external systems using Oracle Integrationand create sales orders for invoices.

## Configure Magento Commerce Cloud

To access the Magento Commerce Cloud instance from Oracle Integration and create sales orders, you'll need to create a user account for Oracle Integration on Magento Commerce Cloud and make a few other configurations. See Prerequisites for Creating a Connection.

## Configure Oracle NetSuite

To successfully connect to Oracle NetSuite using Oracle Integration, you must perform certain general configurations on your Oracle NetSuite instance and some configurations specific to the security policy you'll use to access. In this recipe, you'll use the token-based authentication (TBA) security policy.

Log in to your Oracle NetSuite instance as an **Administrator** and execute the following tasks.

- Perform the general configurations necessary to connect to Oracle NetSuite. See Enable Features on Oracle NetSuite and Assemble the Oracle NetSuite WSDL URL.
- 2. Perform the TBA-related configuration tasks. See Prerequisites for the Token-Based Authentication Security Policy.

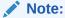

On the Role page, set the name of the role as OIC NS Integration Role and set the ID of the role as \_oracle\_oic\_ns\_integ\_role.

Grant the following permissions to the role you'll create in this step.

| Tab Name     | Permission         | Level |
|--------------|--------------------|-------|
| Transactions | Invoice            | Full  |
| List         | Currency           | Full  |
| List         | Customers          | Full  |
| List         | Subsidiaries       | Full  |
| List         | Contacts           | Full  |
| List         | Items              | Full  |
| Setup        | User Access Tokens | Full  |

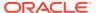

| Tab Name | Permission                 | Level |
|----------|----------------------------|-------|
| Setup    | Log in using Access Tokens | Full  |
| Setup    | SOAP Web Services          | Full  |

- Create a custom field for invoice in your Oracle NetSuite instance. See Creating Custom Transaction Body Fields. While creating a custom field, enter the following values.
  - a. Specify the value for Label as MagentoStoreID.
  - **b.** Specify the value for **ID** as magento storeid.
  - **c.** Check the **SALE** box in the Applies To section.
  - d. Check the **Main** box in the Display section.
  - e. From the Save drop-down list, select Save & Apply to Forms.

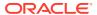

## Install and Configure the Recipe

On your Oracle Integration instance, install the recipe to deploy and configure the integration and associated resources.

- On the Oracle Integration Home page, in the Use a recipe/accelerator section, click View all.
- 2. Find the recipe you want to install.
- Hover over the recipe, then click Install +.
   A message confirms that the recipe was successfully installed, and the recipe card shows INSTALLED.
- 4. Hover over the recipe again, and click **Configure** to configure the resources of the recipe.

The project workspace opens, displaying all the resources of the recipe. Configure the following resources before you activate and run the recipe.

## Configure the Oracle NetSuite Connection

- 1. In the Connections section, click the connection name.
- 2. In the Properties section, enter the following details:

| Field    | Information to Enter                                                                                            |
|----------|----------------------------------------------------------------------------------------------------|
| WSDL URL | Enter the Oracle NetSuite WSDL URL; for example, https://webservices.netsuite.com/wsdl/v2023_1_0/netsuite.wsdl. |

3. In the Security section, enter the following details:

| Field           | Information to Enter                                                                                                    |
|-----------------|----------------------------------------------------------------------------------------------------|
| Security Policy | Select Token Based Authentication.                                                                                            |
| Consumer Key    | Enter the consumer key of the integration record in Oracle NetSuite. See Create an Integration Record for Oracle Integration. |
| Consumer Secret | Enter the consumer secret of the integration record in Oracle NetSuite.                                                       |
| Token           | Enter the token ID provided by Oracle NetSuite. See<br>Create an Access Token for the User Account                            |
| Token Secret    | Enter the token secret provided by Oracle NetSuite.                                                                           |

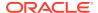

| Field      | Information to Enter                                                                       |
|------------|--------------------------------------------------------------------------------------------|
| Account ID | Enter your Oracle NetSuite account identifier. See Make a Note of the NetSuite Account ID. |
|            | Note:  You must enter this information in capital letters.                                 |

- 4. Click Save. If prompted, click Save again.
- Click Test to ensure that your connection is successfully configured. In the resulting dialog, click Test again.

A message confirms if your test is successful.

6. To return to the project workspace, click **Go back** 

## Configure the Oracle Magento Connection

- 1. In the Connections section, click the connection name.
- 2. In the Properties section, enter the following details:

| Field    | Information to Enter                                              |
|----------|-------------------------------------------------------------------|
| Hostname | Specify the instance URL of your Magento Commerce Cloud instance. |

3. In the Security section, enter the following details:

| Field               | Information to Enter                                                                                              |
|---------------------|----------------------------------------------------------------------------------------------------|
| Consumer Key        | Enter the consumer key obtained when you configured Magento Commerce Cloud. See Configure Magento Commerce Cloud. |
| Consumer Secret     | Enter the consumer secret obtained when you configured Magento Commerce Cloud.                                    |
| Access Token        | Enter the access token obtained when you configured Magento Commerce Cloud.                                       |
| Access Token Secret | Enter the access token secret obtained when you configured Magento Commerce Cloud.                                |

- Click Save. If prompted, click Save again.
- Click Test to ensure that your connection is successfully configured. In the resulting dialog, click Test again.

A message confirms if your test is successful.

6. To return to the project workspace, click **Go back** 

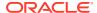

## Activate and Run the Recipe

After you've configured the connections, you can activate and run the recipe.

- 1. In the project workspace, click **Activate**. In the Activate project panel, with the default project deployment selected, choose an appropriate tracing option, then click **Activate**.
  - A message confirms that the integration has been activated. Refresh the page to view the updated status of the integration.
- 2. Update property values for the integration flow. You can update the integration properties only after activating this flow.

| Integration Property         | Description                                                   |
|------------------------------|---------------------------------------------------------------|
| Magento_StoreID              | Specify the unique ID of the store in Magento Commerce Cloud. |
| Netsuite_Customer_Subsidiary | Specify the subsidiary of the customer in Oracle NetSuite.    |

For the procedure to update the integration properties, see Steps 7 and 8 in Override Design-Time Properties in an Integration.

- 3. Run the recipe.
  - a. In the Integrations section of the project workspace, click **Actions** • on the integration flow, then select **Run**.
  - **b.** On the Configure and run page, click **Run**.

You've now successfully submitted the integration for execution.

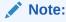

You can also schedule this integration to run at a date, time, and frequency of your choosing. See Define the Integration Schedule.

- 4. Monitor the running of the integration flows in Oracle Integration.
  - In the project workspace, click **Observe**. You'll see the integration flow being triggered and running successfully.
  - b. To manage errors in your project, see Manage Errors in a Project.
- 5. Log in to your Oracle NetSuite instance and search for new sales orders.
  - **a.** From the homepage, navigate to **Transactions** and select **Sales**.
  - b. Select Enter Sales Orders and choose Search.

#### **Related Documentation**

- Using the Oracle NetSuite Adapter with Oracle Integration 3
- Using the Magento Commerce Cloud Adapter with Oracle Integration 3

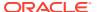